# Other worlds To infinity and beyond with digital tools in the middle years

by Lizzie Chase http://otherworlds.yolasite.com

#### Co-authors:

Sharryn Bowes, Daria Ivanek, Yan Liu, Jennifer Riley, Jennifer Starink

Illustrator: Gina Harrowell, Photographer: Meg Davis, Bear cartoons: Nik Scott

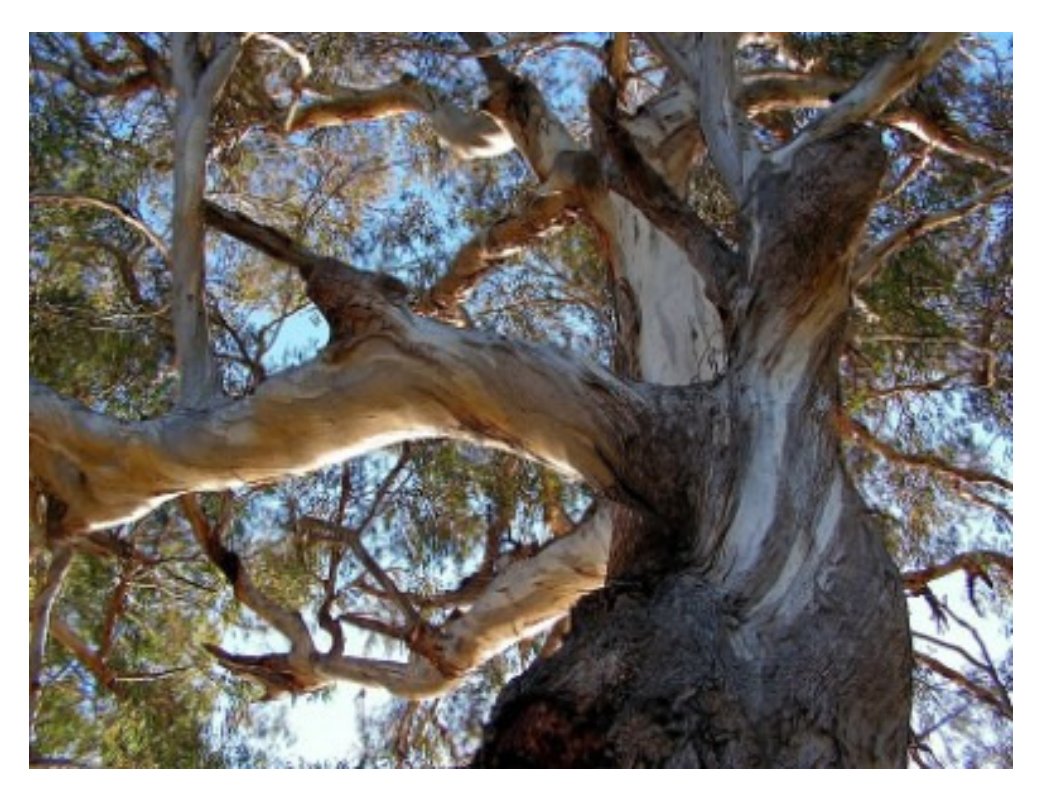

# Tool tips

- The Other worlds project is aimed at students in Years 5-8 English classes. It includes an ebook, lesson plans and student worksheets at http://otherworlds.yolasite.com.
- The project is built around the central idea that reading takes us to other worlds. Teaching ideas have been written for 12 books.
- A Tools guide and Student tasks accompany these tool tips.
- The titles of the 12 featured books are listed in the Tools guide. The books include picture books, fiction and non-fiction.
- These 36 tool tips for the Other worlds project are in alphabetical order.
- There is a List of tools at the beginning.
- Digital tools require Java and Adobe Flash Player to work.

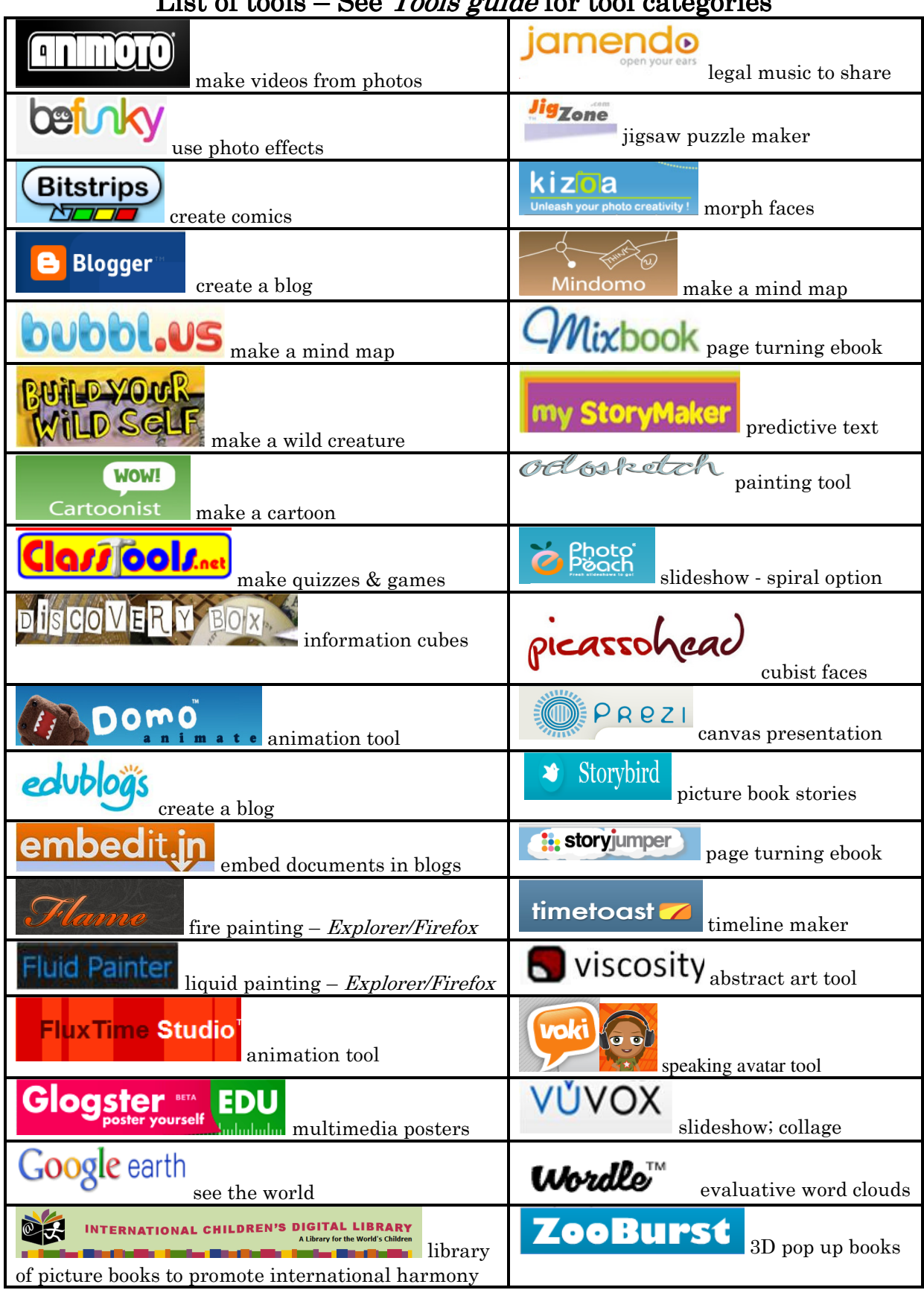

### List of tools – See Tools guide for tool categories

# 91111110101

#### http://animoto.com

Animoto allows users to create free 30 second slideshows in a couple of minutes. Primary teachers will use this tool in joint construction sessions, or will sign up for a free Animoto for education teacher account, entitling them to register 50 students.

- Registration: *Animoto* requires registration, using an email address. Students must be 13 years old to register. Teachers can apply for a free Animoto for education account for 50 students. Sign up to register for Animoto. Your email will not show in public. For every later visit, Sign in.
- Cybersafety: Find out from school records which students in your classes are under a media ban, generally due to a custody dispute. In addition, check parental blanket media permissions lodged with the school to see if any student is not covered or if any parent has refused permission. Provide alternative tasks for these students.
- Copyright: Remind students to use their own photos or Creative Commons images in Animoto. They should not include photos of themselves or other students.
- Photos: Students collect a series of 8–15 themed photographs or images that they wish to present in a 30 second slide show. For example, they make a digital story about an excursion or a persuasive video about the environment. They sequence their images in narrative order using the file names JPEG1, JPEG2, JPEG3 etc and save these in a folder, ready to upload.
- Music: Students choose and save an MP3 music file from the Creative Commons site *Jamendo* at <u>www.jamendo.com</u>. They may also use music or images provided by Animoto.
- Create: Students go to http://animoto.com/create, choose Animoto original, Create video, for free [look for the tiny hyperlink]. They upload images, add music, and finalise the video.
- Save and share: To find your completed video, students look in My videos. They share the URL of their completed video.

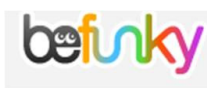

#### www.befunky.com

BeFunky is a user friendly photo effects and photo editing tool. Students absolutely love using *BeFunky*. It is a great tool for tasks that involve imagining and representing characters, and changing/distorting images. Photos can have speech bubbles added to them for use in other presentation programs.

- Registration: *BeFunky* does not require registration for the free version.
- Copyright: Remind students to use their own photos or Creative Commons images in BeFunky.

When you click Get started, you will have 3 appealing options:

- 1. Get started!: Upload a photo. Show students how to Apply effects, such as Pointillism, Sketcher, Stenciler, Water colour, Old photo or Pop art. Discuss the differing possible interpretations of the same character that various photo effects enable.
- 2. Get started!: Upload a photo Add goodies, to add speech bubbles to photos.
- 3. Get started!: Upload a photo Edit photos to crop, sharpen, blur or smooth them, or to change the saturation and colour filter.
- Save: Demonstrate how students can save and print their altered image.

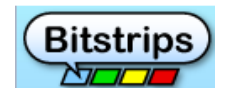

#### www.bitstrips.com/landing

Create online comic strips and share them. Primary school teachers will use this tool for joint construction of whole class comic strips. They will also allow students to create temporary comics without registering and to screen capture these and crop them in *Word*. If student screen capture into *PowerPoint*, they can select and right click on images to **save as a picture**, choosing the JPEG file option.

- Registration: *Bitstrips* does require registration, using an email. Students under 14 years of age require parental permission to sign up. There is a cyber secure Bitstrips for schools subscription. Younger students can play and create in *Bitstrips* at www.bitstrips.com/create/comic but their work will not save.
- Cybersafety: Remind students when registering not to use their surname in their user name. When saving a cartoon, they should not include any identifying details in their title or cartoon content.
- Modelled and guided practice: Begin by selecting the number of frames for the cartoon and create a title. Using the **Art library**, show students how to select characters, scenes, props, wall items, effects and shapes. Use the **Controls** to create facial expressions and body movements. Use **Text bubbles** to show the thoughts and dialogue of characters. Show students how to use the controls below the frames to scale, move and rotate objects and characters and to add new panels. Invite students to jointly construct a cartoon with you on an interactive whiteboard.
- Share: Once they have saved and published, remind students to copy and paste the URL of their cartoon into an email to share with classmates, friends or family.

Teacher tips **a** Blogger

#### www.blogger.com

Blogger is a free, easy to use blogging tool for teachers wishing to set up class or personal blogs. It provides step by step instructions and templates as support. The most important thing with blogging is to plan your blog purpose and structure before creating your blog. Class blogs intended to inspire extended student writing need to provide stimulus questions that hook students and provoke them to write. Much teaching about issues or novels occurs in the class, away from the blog. Teach students to respond to each others' ideas on the blog, as well as posting their own comments. You can organise blog settings so that you approve every student comment before it goes live, if you wish to. This vetting process is called blog moderation.

- Registration: *Blogger* requires registration, using a gmail address. Sign up to gmail, if you do not already have an account. Students are required to be 13 years of age or older to sign up to create a blog.
- Cybersafety: Find out from school records which students in your classes are under a media ban, generally due to a custody dispute. In addition, check parental blanket media permissions lodged with the school to see if any student is not covered or if any parent has refused permission. Provide alternative tasks for these students.
- Copyright: Remind students to use their own photos or Creative Commons images in Blogger. The source URL and creator's name of any embedded or hyperlinked resources should be cited.
- Create a blog: Name the blog, Choose a template and  $Blogger$  will create your blog site. In **Posting**, create posts [these are the main category pages, edit your pages, set comment moderation. In **Settings**, write the description of your blog and establish your blog permissions. In Layout, change your template, add and re-arrange your page elements, and change colours and fonts.
- Save and share: Show/email the URL of your published blog to students, so that they can post comments in response to your posts. Discuss these comments as a class, so students can celebrate their writing.

# bubbl.us

#### https://bubbl.us

Bubbl'us allows people to create 3 free online mind maps. It is super easy to use.

- Registration: *Bubbl'us* requires registration, using an email address. Students should never use their surnames when signing up. They should not include any identifying details in their mind maps. Students can experiment in Bubbl'us but their mind maps will not save unless they are signed up. See also the issues listed in *Save and share* below. Bubbl'us costs \$3 a month which allows for 10 mind maps in that time. There is also an educational discount for teachers with an email address containing edu as part of its name.
- Cybersafety: Find out from school records which students in your classes are under a media ban, generally due to a custody dispute. In addition, check parental blanket media permissions lodged with the school to see if any student is not covered or if any parent has refused permission. Provide alternative tasks for these students.
- Create a mind map: Click on **Start here** at https://bubbl.us or sign in and **Start a new sheet.** Write the central concept or a book title in the parent bubble and click on a Child bubble BELOW, to add a related idea. To create another parent concept, click to the SIDE of the original parent bubble.
- Edit: Hover over bubbles to bring up a floating editing menu to change font size and colour, connect bubbles or move them around. To the top right of the computer screen, you can choose **Sharing** options which allow others to edit the mind map too.
- Save and share: When it is time to save your mind map, *Bubbl'us* may require you to upgrade to a subscription account in order to save it, if you have exceeded your 3 sheet trial limit. However, you can print the mind map or export it as a JPEG to your computer for later use, without upgrading. Save the mind map and share the URL with friends.

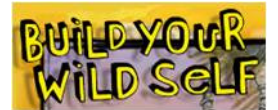

www.buildyourwildself.com

Build your wild self is a fun online tool created by the New York zoos and aquarium. It allows students to build an imaginary creature. When the wild self is complete, students can read fascinating facts about the animals whose body parts make up the wild self. There are also links to the zoos and aquarium.

- Registration: *Build your wild self* does not require registration. Remind students to use their first name only, and not their surname, above their creature.
- Create: Begin by clicking on the Boy or Girl image to select the gender of your creature. Choose a skin tone, by clicking on one that you would like. You can change gender or skin tone. Remind students to drag down on the red bar on the right of the 6 boxes, to scroll through a wide range of choices at each juncture. Click on  $\text{Hair} - \text{Hair color} - \text{Click on a style to}$ select it. Choose the style. Click on  $\textbf{Eves} - \textbf{Brows} - \textbf{Glasses}$ . Clothes –  $Shirts - Decals - Shorts - Shoes.$  With the Headgear, Ears, Face, Arms, Bottoms, Backsides, Tails options, the creature can really look wild. Choose from among the Backgrounds.
- Publish: Click on the I'm done button to see the pseudo-scientific name of your wild creature and read fascinating animal facts. You can Print your wild self, Get a wild desktop or Send to friend. This last option results in a screen grab of the creature being sent within an email.

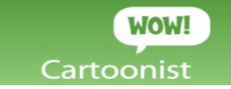

#### www.creaza.com/cartoonist

Cartoonist is one the Creaza suite of 4 digital tools at <u>www.creaza.com</u>. Mindomo, MovieEditor and AudioEditor are also included in the suite. Cartoonist enables the creation of multimedia online cartoon slide shows. It contains a number of themed templates, such as Little Red Riding Hood, the Three Billy Goats Gruff and historical universes. Historical universes include Ancient Egypt, Greece and Rome, the Vikings, the Middle Ages and World War 11, making this tool valuable for cartoons about these time periods. Primary teachers will use this tool for joint construction of class cartoons.

- Registration: *Cartoonist* requires registration, using an email address. Students below 15 years of age require parental permission to sign up.
- Cybersafety: Find out from school records which students in your classes are under a media ban, generally due to a custody dispute. In addition, check parental blanket media permissions lodged with the school to see if any student is not covered or if any parent has refused permission. Provide alternative tasks for these students.
- Copyright: Remind students to use their own photos or Creative Commons images in Cartoonist. The source URL and creator's name should be cited in the final frame if the image is not their own. Explain that, for cybersafety, a creator's name may be a pseudonym.
- To access Cartoonist, sign up initially to Creaza at www.creaza.com and then login and click on Tools. View the tutorial video at www.creaza.com/cartoonist.
- Create a cartoon: Login to *Creaza* at <u>www.creaza.com</u> and click on Cartoonist in the Tools menu. Choose Classic cartoons and show students how to select how to select a Background and Characters for Slide 1. Drag the desired item from the gallery to the slide. Add a **New slide** or Copy a slide when ready, to keep a background and modify the rest. Add Characters, Props, add speech and thoughts through the Drawing menu, and manipulate Objects. Create Cartoonist effects. Cartoons can be printed as well as viewed.
- Save and share: When you email the URL of your completed cartoon, email recipients will need to sign up to *Creaza*, and login to view it.

#### http://classtools.net

Use *ClassTools.net* to record ideas after discussions and to plan writing in online graphic organisers or to create quizzes.

Clasifools.net

- Registration: *ClassTools.net* is an easy to use online tool which does not require registration.
- Click to choose the required thinking tool or quiz maker from the menu. To see how each tool is used, click on the black question mark in the bottom right of the template to access completed samples.
- Modelled and guided practice: In the *Venn diagram*, show students, and practise with them if necessary, how to enter the Name of their pair [no surname or identifying details and the Title of their Similarities/Differences discussion. Explain that they will type the names of the things they are comparing into the Factor 1 and Factor 2 boxes.
- Save options: Explain to students that they can Save as webpage or Embed into blog/webpage. When students save as webpage into a folder, they open up the file later and find the URL of their quiz. Students can also discuss their diagrams with the class, explaining their reasoning.
- Enable pop-ups: Some browsers automatically block pop-ups which appear at the point of saving. This is not good as it causes the page to reload and lose all information. When choosing **Save as webpage** or **Embed into blog/webpage**, hold down the CTRL key, if using *Internet* Explorer. This will enable pop-ups and solve the problem.
- Save at the end: Save once at the end of the process, each save midway through generates a new URL.
- Locate the completed Venn diagram: Students paste the URL of their diagram into the browser to find the diagram. Students will need to reenter names in Factor 1 and Factor 2 boxes.

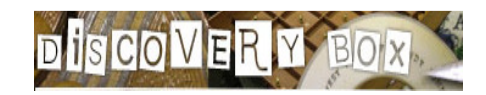

#### http://discoverybox.e2bn.org

Build an argument or a description of an event, person or historical period by placing items in a virtual box. *Discovery box* is superb for requiring confident learners to categorise information and structure their research. It is an extension tool for students who are confident using technology. It takes time and persistence to complete a presentation.

- Read A guide to using Discovery box at http://discoverybox.e2bn.org/teachers/view.php?id=75. Certain file types are not accepted. Documents and files cannot be viewed and tested after upload until after moderation by the classroom teacher.
- Registration: *Discovery Box* requires the school to be registered by a teacher. This process can take 5 days. Teachers can then **Manage users** and add students and other teachers to the school account. Students can also Start, build their box and register when they Save it, selecting the school's name from the list of schools provided. Remind students not to include their surname in their user name. Students may not publish identifying details or images of themselves or other students in public contexts.
- Cybersafety: Images of any students should only be used with parental permission in public presentations by teachers. Find out from school records which students in your classes are under a media ban, generally due to a custody dispute. In addition, check parental blanket media permissions lodged with the school to see if any student is not covered or if any parent has refused permission. Provide alternative tasks for these students.
- Copyright: Remind students that the source URL and creator's name should be cited for any images, text, websites, sound or videos which are used. Explain that a creator's name may be a pseudonym, for cybersafety reasons.
- Modelled and guided practice: Show students the tutorial video in **About**. Walk students through the process, beginning with Start. Using files you have saved in a special folder, show them how to Load images, text and other files. These will be stored in My drawer. Follow the prompts to create the information cubes and to submit them for moderation and eventual publication.

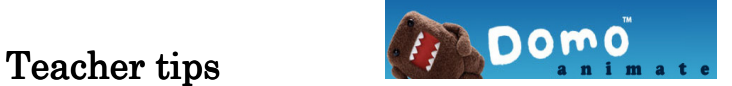

#### http://domo.goanimate.com/studio

Create a simple online animation to explore techniques used in films.

- Registration: Domo animate does require registration, using an email address. There is no age restriction in the site's **Terms of use**. Remind students not to include their surname in their user name or any identifying details in their animation title or content.
- Cybersafety: Find out from school records which students in your classes are under a media ban, generally due to a custody dispute. In addition, check parental blanket media permissions lodged with the school to see if any student is not covered or if any parent has refused permission. Provide alternative tasks for these students.
- Modelled and guided practice: Demonstrate how to use *Domo* Animate studio at http://domo.goanimate.com/studio. Explain that students will need to sign up when they come to **Save** a practice animation. In the studio, show students how to click on the Domo drop down box and select **Monsters Mayhem**. Invite students to choose a background, characters, speech bubbles, props, music and camera effects for each scene you jointly create. They will drag elements from the side galleries to build the animation. Make sure any speech bubbles are in from the sides, they can get cut off.
- Preview and save: Students click on each scene to choose a duration and then preview their scenes to see if they like the effects and music they have chosen, BEFORE saving. NB It can take some time for the animation to initialise and render for the preview and to save at the end. Save a draft, save as private or save as public.
- Share: Explain to students that they can save and publish or save as a draft. They can find or edit their animation later in  $My$  page in the top menu. Show students how to copy and paste the URL of their animation and share it via email with friends and with you.

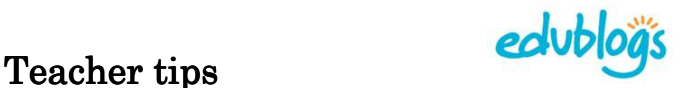

#### http://edublogs.org

Edublogs is a free blogging tool for teachers or students wishing to set up educational blogs. It is not as simple as *Blogger*, but has a comprehensive support structure for teachers. The most important thing with blogging is to plan your blog purpose and structure before creating your blog. Blogs intended to inspire extended writing need to provide stimulus questions that hook students and provoke them to write. Much teaching about issues or novels occurs in the class, away from the blog. Teach students to respond to each others' ideas on the blog, as well as posting their own comments. Blog owners can organise blog settings so that they approve every comment before it goes live. This vetting process is called blog moderation.

- Registration: *Edublogs* does not require an email address or any personal information from teachers or students on signup. Teachers can set up students blogs within their account in Edublogs, so that the teacher moderates every comment. Alternatively, students can establish their own blogs. IT IS CRITICAL that students do not use their surnames in their user name, or supply any identifying details in their blogs.
- Cybersafety: Find out from school records which students in your classes are under a media ban, generally due to a custody dispute. In addition, check parental blanket media permissions lodged with the school to see if any student is not covered or if any parent has refused permission. Provide alternative tasks for these students.
- Copyright: Remind students to use their own photos or Creative Commons images in Edublogs. The source URL and creator's name of any embedded or hyperlinked resources should be cited.
- Create a blog: Choose the Free option. Choose a title and URL for your blog and *Edublogs* will create your blog site. Choose a theme for the blog. Create posts [these are the main category pages], create your pages, establish blog permissions and comment moderation settings.
- Save and share: Show/email the URL of your published class blog to students. Discuss blog comments as a class, so students can celebrate the writing they have done on the class blog.
- Sample student blog: http://emilysblog3s.edublogs.org

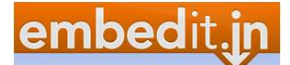

#### http://embedit.in

Embedit.in is a simple and elegant tool for embedding documents or a URL into a blog or website. There are 3 embedding options – linked items, embedded items or embedded thumbnails which open in a new window. Primary school teachers will embed a document to their class blog, in a joint construction session.

- Registration: *Embedit.in* requires registration, using a gmail address. Students below 13 years of age require parental permission to sign up.
- Cybersafety: Remind students not to write any identifying details in their documents. They should not include images of themselves or other students. Find out from school records which students in your classes are under a media ban, generally due to a custody dispute. In addition, check parental blanket media permissions lodged with the school to see if any student is not covered or if any parent has refused permission. Provide alternative tasks for these students.
- Copyright: Remind students to generally use their own photos or Creative Commons images in any documents they embed. The source URL and creator's name should always be supplied for any images, web links, sound or video files which have been included and for the source of any research information.
- Preparation: Teach students to convert Word documents with complicated formatting into PDFs, so that the formatting remains constant. PDFs compress files, so that they are far smaller and can still retain their hyperlinks.
- Tools: Choose Select files or Embed a URL. Import the document you wish to embed. In Customise, choose the Embed, Thumb or Link option. Choose your **Privacy settings**, allowing viewers to print and save your document if you wish. Annotate the document with a red **Markup** pen, if you wish to make some special points.
- Embed your document: Copy your embed code, by clicking on Copy to clipboard, then hold down the CTRL key and press V on your keyboard to paste it into your blog, using its embedding tool.

Sample embedded documents: http://otherworlds.yolasite.com/student-work.php

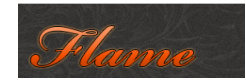

#### www.escapemotions.com/experiments/flame/index.html#top

This digital tool is easy to use but as the drawing motion is quite fluid, students may need some practice and experimentation time to achieve full control before attempting a learning task.

- Flame works well in Firefox and Internet Explorer but not so well in Google Chrome. It requires the latest Java plug in.
- Registration: *Flame* is a free tool and does not require registration.
- Modelled and guided practice: On an interactive whiteboard, show students the examples below the dashboard provided by Peter Blaskovic and the paintings in the Flame gallery. In addition, show students the demonstration at http://flame.escapemotions.com. If necessary, invite students to jointly construct a Flame painting. Tools are found along the bottom of the canvas. Students can change brush size, softness, colour and transparency or employ brush effects such as noise and chaos by sliding bars. Erasing and clearing can also be done from here.
- Save: Press the **Save** button in the bottom right of the dashboard. Saving can be problematic on some school servers. When students hit Save, the program tries to open a new page featuring the finished painting, but this page does not always open. When it does open, choose the typical File, Save as options to save the image as a JPEG. If saving fails, one solution is to do screen captures into a Word document.
- Screen capturing: Hold down the CTRL and ALT keys on the bottom left of the computer keyboard. While these keys are held down, press the PRINT SCREEN key swiftly on the top right of the keyboard to take a picture of the image. Open a new Word document, and press CTRL V to paste the captured Flame image into the document. Click on the image so that editing can occur. Look up to the top right of the screen to see Picture tools appear above the Format menu. Click on Picture tools and Crop the image to size by dragging the corners to fit.

## Teacher tips Fluid Painter

#### www.escapemotions.com/experiments/fluid\_painter/index.html

Create fluid paintings online in a matter of seconds. This free art tool encourages playfulness and creativity. Students cannot save their work. Ask them to make a screen capture of their work into Word or PowerPoint.

- Fluid painter works well in *Firefox* or *Explorer*, not *Chrome*.
- Registration: *Fluid painter* does not require registration.
- Modelled and guided practice: Demonstrate how to choose the colours and background for the painting. Invite students to experiment with the **brush size, opacity, noise** and **liquidity** settings and then choose to **paint** or **smear**.
- Screen capturing: Hold down the CTRL and ALT keys on the bottom left of the computer keyboard. While these keys are held down, press the PRINT SCREEN key swiftly on the top right of the keyboard to take a picture of the image. Open a new *Word* document, and press CTRL V to paste the captured Fluid painter image into the document. Click on the image so that editing can occur. Look up to the top right of the screen to see *Picture tools* appear above the Format menu. Click on *Picture tools* and *Crop* the image to size by dragging the corners to fit.
- Save a screen capture as a picture: To save a screen capture as a JPEG file, copy and paste it into PowerPoint instead of Word. Click to select the picture, then right click to **Save as picture** and click the drop down menu to choose the type of image file you want.

**FluxTime Studio** 

#### www.fluxtime.com

Flux time is a simple online animation tool which allows students to email their animations as ecards. These ecards show the animation and its URL so that it can be shared with others too. This tool does not require registration.

- Registration: Flux time does not require registration, when using the free version. Students below 16 years of age require parental permission to sign up for the paid subscription version, access the premium features or see other people's animations.
- Begin your *Flux time* demonstration by showing students a very simple animation at http://fluxtime.com/ecard.php?cid=G0u8E760h240h67h2404d2e37bcd5577, so they know where they are headed.
- Open the *Quick start guide* at www.fluxtime.com and place it at the top left of your screen, so you can show students the features of the program as you play within the dashboard.
- Click here to create a free animation: Allow the program to open fully, this may take a minute or so. If you start to play in it before it is fully loaded, the tool windows slip shut. Show students how to choose a setting template from the library. Show students how to insert objects. Once selected, they left click with their mouse on the canvas and drag the object to the desired size.
- Animate the object: Students press record and then move each object to create animation tracks. They will need to explore quite a bit to create their animations and feel satisfied, before emailing them as ecards. They are not editable once they have been sent, so students may start an animation a few times over until they feel satisfied that they have created the world they wanted.
- Email and share: When students email the animation as an ecard, recipients will be able to see the animation and its URL. Ask students to forward the email to you. Share students' animations and celebrate their work.

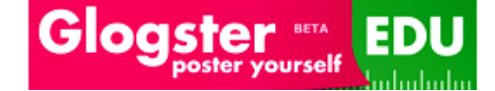

#### http://edu.glogster.com

Glogster EDU is an outstanding educational multimedia tool which allows students to create multimedia information reports, journals, persuasive texts and autobiographies in a poster format. Students must not use the adult version at www.glogster.com. Primary teachers will use Glogster EDU for joint construction of online multimedia posters. These are known as glogs. Alternatively, they will acquire a free *EDU Basic* account and sign up 50 students in a secure online classroom.

- Registration: *Glogster EDU* requires registration, using an email address. Students below 13 years of age require parental permission to sign up. Alternatively, teachers can sign up for EDU Basic at www.edu.glogster.com/register and receive 50 free cyber secure student accounts. When you sign up to EDU Basic, you are offered a free trial of Glogster Premium. Take that opportunity to change the students' nicknames (usernames) to something easier for them to remember. In Basic, you can't edit the students' nicknames and they are assigned randomly generated letter sequences that are hard to remember.
- Cybersafety: Remind students not to write any identifying details in their glog usernames or posters. They should not post images of themselves or other students. Find out from school records which students in your classes are under a media ban, generally due to a custody dispute. In addition, check parental blanket media permissions lodged with the school to see if any student is not covered or if any parent has refused permission. Provide alternative tasks for these students.
- Copyright: Remind students to generally use their own photos or Creative Commons images in *Glogster EDU*. The source URL and creator's name should be supplied for any images, web links, sound or video files and for the source of any research information. Explain that, for cybersafety, a creator's name may be a pseudonym. IE The source still needs to be cited, even if scratchy42 is listed as the creator.
- Create and edit tools: Click on a shape to activate EDIT box and click on red tab to bring out *Magnet tool* and bring in text, image, video, sound. Click on EDIT to write your ideas. Add links and effects – OK.
- Save: Save or Publish button. It will say your glog is published the default version is Unfinished private. Change to public when you are ready to share.

# Teacher tips **Google** earth

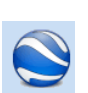

#### http://earth.google.com

Download *Google Earth* to see 3D buildings, images and satellite imagery of terrain, including underwater scenes or historical images of the same place. Zoom in, ever closer, to places and objects which are far away.

- When you **Download Google Earth**, save the **Run** file on your C drive, in a folder called *Set ups*. Follow the installation prompts and the tool will be installed within 2 minutes, provided that your computer fits the system requirements.
- Modelled practice: Model for students how to use the  $Fly$  to function in Google Earth. Enter the latitude and longitude of a place or its name. For instance: Roses valley, El kalaa, Morocco will find the Valley of Roses where *Mirror* is set, if you tick the *Did you mean* box which you are offered.
- In the left navigation bar, within the Layers section, tick the *Photos* option, to show students any associated photos. Ensure that the Gigapixl photos option is ticked within the Gallery lower down. If there ARE any linked images, these will be indicated by a camera icon on the map itself.
- Guided practice: Give students a brief guided tour of *Google Earth*. Using an interactive whiteboard, invite students to demonstrate the functions associated with the top menu, such as switching between Earth, the sky and other planets; showing historical imagery; adding a path; adding an image overlay; recording a tour; adding a polygon and adding a placemark. Walk them through the options in the Gallery in the Layers section.
- Independent exploration: Alert students to the wonders of the *Earth* Gallery in the Layers section, and the Flight simulator in the top Tools menu before they undertake searches of their own.

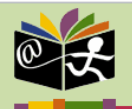

**DREN'S DIGITA** A Library for the World's Childrer

#### Teacher tips

#### http://en.childrenslibrary.org

Read hard copy books which have been scanned into the ICDL. These stories promote cross cultural understandings. They are written in a variety of languages, including English. Some books are bilingual and feature parallel texts.

- Registration: The *ICDL* is an accessible and attractive online literature and non-fiction collection which does not require registration.
- Modelled practice: Click on **Read books** in the top menu. Point out that students can conduct a **Simple search** or an **Advanced search**. They can also search Books by country or find Award-winning books. Students can do a Keyword search or look at the Author  $\&$  illustrator list.
- Guided practice: In **Simple search**, jointly explore the search options with students. Read a book aloud together. Invite a student to assist you to open a book by clicking on its cover. Students can press the forward page arrows and click on the + icon to zoom in closer to read the text.
- Comic and spiral options: When the whole story has been read once through by a different volunteer for each page, revisit the illustrations in a fun way, using the **Comic** or **Spiral** functions in the bottom left corner. These require quick downloads, so you will need download rights at your school.

# jamendo

#### Teacher tips

#### www.jamendo.com

Jamendo is a free and legal music sharing site to which musicians contribute, in order to give their music wide exposure. Teachers and students can use music from this Creative Commons based site in their presentations, as long as they name the title of the soundtrack and give credit to the composer. Some musicians have agreed that their music can be remixed, while others wish their music to remain untouched.

- Registration: *Jamendo* requires registration, using an email address.
- Copyright: There are various types of Creative Commons licence agreements. These are outlined in the **Creative Commons** section of the Jamendo site. They all allow free use of music from the site. Some composers allow others to remix their work – the copyright symbols attached to each soundtrack show which permissions downloadersare granted, with regard to remixing.
- Selections: Demonstrate how to locate soundtracks, albums and artists. Show how to play, then download, a particular soundtrack for use in a multimedia presentation. The menu icons next to Jamendo tracks are named when users hover over the icon. For example, a down arrow = download.
- Acknowledgement: In each student multimedia presentation, they should name the composer and title of any soundtrack that they use, including music sourced from Jamendo.

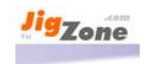

#### www.jigzone.com

JigZone allows users to upload a JPEG and create a jigsaw puzzle. All images are to be used with the copyright owner's permission. Teachers will use this tool to create jigsaw puzzles as warm up, orientation activities. A similar tool is Jigsaw planet.

- Registration: *JigZone* requires registration, using an email address. Students should never use their surnames when signing up. They should not include any identifying details in their jigsaw labels.
- Cybersafety: Find out from school records which students in your classes are under a media ban, generally due to a custody dispute. In addition, check parental blanket media permissions lodged with the school to see if any student is not covered or if any parent has refused permission. Provide alternative tasks for these students.
- Copyright: Remind students to use images with the image creator's permission.
- Preparation: Make sure your image has the size dimensions and pixels recommended by *JigZone*, so that the picture looks clear and not blurred.
- To access  $JigZone$ , sign up at www.jigzone.com and then **Sign in** within My JigZone space.
- Create a jigsaw: Add photo in My puzzles album. Choose file from your  $computer - Unload a JPEG.$
- Edit: Log in and open your My puzzles album. Edit details to add the copyright information and linked website for the image.
- Save and share: In the My puzzles album, Open puzzle to play it. Email the URL of your completed jigsaw to share it. Embed the puzzle in a blog or website.

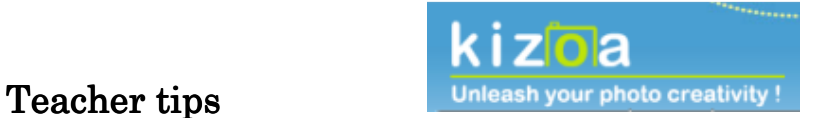

#### www.kizoa.com

Kizoa is a slideshow presentation tool, with a photo editing component. It is well laid out and easy to use. Its morphing tool, **Make silly faces!**, allows students to create humanoid faces.

- Registration: *Kizoa* does require registration, using an email address. To access premium features, a paid subscription is required.
- Cybersafety: Remind students not to write any identifying details in their slideshows. They should not post images of themselves or other students. Find out from school records which students in your classes are under a media ban, generally due to a custody dispute. In addition, check parental blanket media permissions lodged with the school to see if any student is not covered or if any parent has refused permission. Provide alternative tasks for these students.
- Copyright: Remind students to generally use their own photos or Creative Commons images
- *Morphing tools*: Demonstrate to students how to use the *Kizoa* morphing tools at www.kizoa.com/morphing. They will need to login and upload photos which they wish to alter. After uploading has finished, show them how to choose **Edit photos, Make silly** faces!, Alien option to create a humanoid effect. Alternatively, if they have already uploaded their photos on an earlier occasion, they can **login at** www.kizoa.com, and click on Edit photos, Morphing tools, Make silly faces! Show them how to try other options such as the Monster faces.
- Slideshow maker: Show students the numerous effects that they can create for each frame of their show. Students can select photos from Kizoa or upload their own photos. They will enjoy applying **Effects. Animations, Music** or **Text** to selected images which have been dragged onto the film reel. Get them to think about their purpose, and the type of mood they are trying to create in the slideshow for their chosen audience.
- *Save*: Even when the photo slideshow has been saved, students can return to their work at any time and continue to edit, and add their images to apply **Effects**, **Animations** and **Music.** Therefore, *Kizoa* can be used over a number of lessons, as students can keep building their slideshow. It is not a difficult tool to use provided students have had opportunities to thoroughly explore the menu options. Ensure students don't select the items tagged with a P as they are Premium features and students will need to discard them to save their slideshow in the free version.
- Publish and share: Students can share the URL of their slideshow.

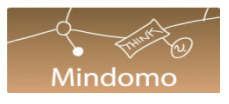

#### www.creaza.com/mindomo

Mindomo is one the *Creaza* suite of 4 digital tools at www.creaza.com. Cartoonist, MovieEditor and AudioEditor are also included in the suite. *Mindomo* allows rich discussions to be mindmapped, while they are in progress. It encourages categorising of details into topics and subtopics which reflect main ideas, trends or implications. Primary teachers will use Mindomo for joint construction of branching mind maps.

- Registration: *Mindomo* requires registration, using an email address. Students below 15 years of age require parental permission to sign up.
- Cybersafety: Find out from school records which students in your classes are under a media ban, generally due to a custody dispute. In addition, check parental blanket media permissions lodged with the school to see if any student is not covered or if any parent has refused permission. Provide alternative tasks for these students.
- Copyright: Remind students to use their own photos or Creative Commons images in Mindomo. The source URL and creator's name should be cited in the **Notes** if the image is not their own. Explain that, for cybersafety, a creator's name may be a pseudonym.
- To access *Mindomo*, sign up at www.creaza.com and then login and click on Tools. View the tutorial video at www.creaza.com/mindomo.
- Create a mindmap: Branching out from an initial central idea, *Mindomo* allows users to Insert topics, subtopics, notes and relationship connectors by selecting an item on the mindmap, then clicking on the desired item in the Insert menu. Items can be moved around easily if you decide later that they belong with another group of topics or subtopics.
- Annotate key ideas or puzzling questions: Items can be annotated with icons from the **Symbols** menu, indicating an idea, advantage, disadvantage or question. Students' own images can be inserted into the mind map. Relationship lines can be added to link items which are far apart on the mindmap but which still actually have a connection.
- Save and share: When you email the URL of your completed mind map, email recipients will need to sign up to *Creaza*, and login to view it.

Teacher tips **CMixbook** 

#### www.mixbook.com

Create an attractive page turning picture ebook for free. Primary teachers will use this tool to publish whole class picture books created by the students. These can be fiction or factual. Photo books are a major focus.

- Registration: *Mixbook* does require registration, using an email address. Students below 13 years of age require parental permission to register. Remind students not to include their surname in their user name. Students may not publish identifying details or images of themselves or other students in public contexts. Mixbook has a default private setting.
- Cybersafety: Images of any students should only be used with parental permission in public presentations by teachers. Find out from school records which students in your classes are under a media ban, generally due to a custody dispute. In addition, check parental blanket media permissions lodged with the school to see if any student is not covered or if any parent has refused permission.
- Copyright: Remind students to use their own photos or Creative Commons images. The source URL and creator's name should be cited if the image is not their own. Explain that a name may be a pseudonym, for cybersafety.
- Create: Choose a size and theme for the book. *Blank canvas* is the theme which is most likely to suit your purposes.
- Upload images: Have all the illustrations saved as JPEGs in one folder. Make sure they are numbered in story order: JPEG1, JPEG2, JPEG3 etc. Upload your JPEGs and drag the illustrations from the gallery onto the pages, dragging the corners to adjust the size. Save as you go, the project can be edited until you are satisfied.
- Publish and share: To involve students in the process, leave the last two pages unfinished and complete those pages in front of the class. Publish the book, read it together and share the URL with other people. See Barbara Schaffer's class stories. E.g. http://bit.ly/12PYqd

### my StoryMake

#### Teacher tips

#### www.carnegielibrary.org/kids/storymaker

Carnegie Library My Storymaker is a very simple, enjoyable storytelling tool which does not require registration. It creates animations which play while the story is being made, but not when it is published. Stories must be completed within one lesson. Stories are saved as PDFs for one month on the site.

- Registration: *Carnegie Library My Storymaker* does not require registration. Students do need to record the magic number their book is allocated when published, so they can retrieve their story PDF later.
- Remind students about what makes an appealing narrative and decide together on the audience for the picture book. Begin by showing the Play instructions demonstration.
- Walk students through how to use the program this will involve an extended joint construction session choosing the story goal, main characters, feelings, actions, interactions, scenery items, objects and settings.
- Items can be selected in the side galleries, then dragged on and off each page as desired. Remind students to use the scroll down arrows to see all the choices in the galleries. Remind them to preview their story before publishing, it cannot be edited later. Students can read their story aloud for flow to a buddy. The buddy can assist with spelling mistakes. Pages appear above the current page and can be dragged and rearranged.
- Emphasise that the pleasure is in the process all animation ceases when the book is published. Click on a character within a page to highlight it, then select actions, feelings and interactions for that character, from the top left menu circle. Start a new page by clicking on the arrow at the bottom of the page.
- The predictive writing which appears as the characters interact will need editing because of repetition of the characters' names. This is a teaching point about using pronouns and synonyms to vary writing. There is a question mark prompt which pops up in the writing box, to remind students to elaborate on WHY a character felt sad, jumped for joy or scuffled with another character. This is another teaching point about the need to convey important expressive details in a story, to create a richer picture for the reader.
- At the point of publishing, save the magic number. Print out the story and share with others.

odsketch

#### http://sketch.odopod.com

With an attractive, muted palette, this digital tool is simple to use. Students can begin sketching straight away by clicking on **Create a sketch**. Students should not register since their **user name** is automatically generated from their email address and this will compromise their anonymity. They can create a painting without registering and then save it in a screen capture. Primary teachers will jointly construct a painting with their students.

- Registration: Odosketch is a free tool. Students must be 13 years old to sign up and save their sketches. If registering, students need to use an email address **based on a pseudonym** to create an anonymous user name. This is because their email generates their user name on sign up. Alternatively, if students do not register, they can screen capture their sketches, as described below.
- Sign in: Each time after the first visit, students sign in.
- Modelled and guided practice: On an interactive whiteboard, show students the examples in the Featured and recent sketches and also the **Sketch slideshow** which shows a drawing unfolding before their eyes. Demonstrate how to click on the colours in the dashboard and then onto the canvas, clicking on the thicker sections for broader brush strokes. Invite students to jointly create a sketch with you, if required.
- Save: Students press the Save button in the bottom right of the dashboard. They choose a title which does not reveal their identity.
- Screen capturing: Hold down the CTRL and ALT keys on the bottom left of the computer keyboard. While these keys are held down, press the PRINT SCREEN key swiftly on the top right of the keyboard to take a picture of the image. Open a new Word document, and press CTRL V to paste the captured Odosketch image into the document. Click on the image so that editing can occur. Look up to the top right of the screen to see *Picture tools* appear above the *Format* menu. Click on *Picture tools* and Crop the image to size by dragging the corners to fit.

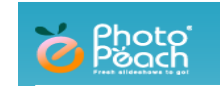

#### http://photopeach.com

Create a slide show presentation with music in two minutes using your own photos. Photo Peach has an interesting spiral display option once the slideshow is made and you are playing it. Primary teachers will use this tool on an interactive whiteboard for joint constructions of presentations with the whole class. Teach about cybersafety and copyright.

- Registration: *Photo Peach* requires registration, using an email address. Students below 13 years of age require parental permission to register. Remind students not to include their surname in their user name. Students may not publish identifying details or images of themselves or other students in public contexts. Photo Peach has a default private setting.
- Cybersafety: Images of any students should only be used with parental permission in public presentations by teachers. Find out from school records which students in your classes are under a media ban, generally due to a custody dispute. In addition, check parental blanket media permissions lodged with the school to see if any student is not covered or if any parent has refused permission. Provide alternative tasks for these students.
- • Copyright: Remind students to use their own photos or Creative Commons images. The source URL and creator's name should be cited if the image is not their own. Pseudonyms should still be cited.
- Modelled and guided practice: **Login** to show students how to create a presentation. Show students a presentation featuring landscapes, not people, at http://photopeach.com./album/pwsp3t#spiral. For this task, their presentations must only leature lavourite places or objects. Discuss the impact of the music.<br>Demonstrate how to **Upload photos** from a folder on your computer. Select the first photo, hold the shift key, select the last photo. This will select all the photos in your folder. Click on *Open*. Invite students to assist you in choosing a title, captions and music for your sample presentation. Show students how to<br>click on Spiral to play the show in spiral mode. When it is playing students as highlight and copy the spiral mode URL. Show students how to click on the full screen icon at the bottom right of the dashboard to use the full screen. They press the ESC key on the keyboard to exit full screen mode. They email the URL of their spiral mode presentation to you. must only feature favourite places or objects. Discuss the impact of the music. click on Spiral to play the show in spiral mode. When it is playing, students can

 $\overline{a}$ 

# Teacher tips **PICASSO**

www.picassohead.com/create.html

This digital tool is intuitive and user friendly. The program works by dragging facial elements onto an online drawing canvas.

- Registration: *picassohead* is free and does not require registration. Students will need to know their email addresses for this lesson. Students should begin by looking in the Gallery to see examples, before clicking on Create. Cybersafety: Remind students not to write their surnames or email addresses in the Title field.
- Modelled and guided practice: Demonstrate how to use *picassohead* on an interactive whiteboard. Construct a face together, if required. Some students may not be aware that there are tools beneath the drawing canvas to perform functions such as enlarging, reducing and changing colours. Have students scroll down, if necessary, to reveal these tools.
- Alert students to the fact that once they start creating a picture, they cannot look at items in the Gallery without losing their work. When they return to the **Create** page after visiting the **Gallery**, they will be presented with a new, blank canvas.
- Save/email this painting: If you want to evaluate students' work, request them to list your email address as well as their own, with a comma between the email addresses, before they click on **Save my** painting to the Gallery.
- Find the painting online: View Gallery. The URL of the published painting can also be retrieved by opening a notification email sent from *picassohead*. Copy and paste the link into the browser. Once their painting is located, students can click on **Share** and then **Print**.

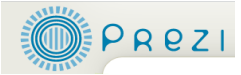

#### http://prezi.com

Create a free online presentation which can also be saved offline. Prezi is an enjoyable alternative to *Powerpoint* which presents work on one large canvas and allows viewers to zoom in and out to follow a reading path. Primary teachers will use this tool on an interactive whiteboard for joint constructions of presentations with the whole class. Alternatively, they will register for a cheap annual subscription to a cybersafe, secure EDU version of *Prezi*. Teach about cybersafety and copyright.

- Registration: *Prezi* does require registration, using an email address. Parental permission is required for students below 13 years of age. Remind students not to include their surname in their user name. Students may not publish identifying details or images of themselves or other students in public contexts. NB The default setting for Prezi is public. Delete practice ones for this reason.
- Cybersafety: Images of any students should only be used with parental permission in public presentations by teachers. Find out from school records which students in your classes are under a media ban, generally due to a custody dispute. In addition, check parental blanket media permissions lodged with the school to see if any student is not covered or if any parent has refused permission. Provide alternative tasks for these students.
- Copyright: Remind students to use their own photos or Creative Commons images. The source URL and creator's name should be cited if the image is not their own. Explain that, for cybersafety, a name may be a pseudonym.
- Modelled and guided practice: Login to show students how to create a *Prezi* presentation. In **Explore**, show samples: http://prezi.com/vwjoxowtbdd2/themt-everest-climb. In Learn, show students the Prezi demonstration video tutorials. Jointly construct a presentation, choose the colour and font first, then add all the text (thinking about the size of major headings, subheadings and information), then images/videos. Students can then start grouping, layering, framing and adding shapes to make the presentation more effective.
- Finally, students need to plot the path of the presentation. Select PATH and click on each section of the presentation sequentially from start to finish (So they can organise the presentation to show page 1 through to the last page). This is where students require most assistance, especially if they have grouped and layered parts of their presentation. Once the path has been plotted, get the students to watch the presentation in full screen and see if their presentation is the way they wanted. They can always go back and alter the path. Students share the URL of their completed presentation.

Teacher tips Storybird Collaborative storytelling

#### http://storybird.com

Storybird is an ebook platform which provides superb illustrations to allow you to create online picture books. It is a free, well moderated site supporting the creation of high quality stories.

- Registration: *Storybird* requires registration, using an email address. There is an option for children to sign up initially via their parent's email. Many teachers get students to sign up directly using their school emails because the site is so cyber safe. If the confirmation email takes a while, students can create a story without registering but it will not save.
- Cybersafety: Find out from school records which students in your classes are under a media ban, generally due to a custody dispute. In addition, check parental blanket media permissions lodged with the school to see if any student is not covered or if any parent has refused permission. Provide alternative tasks for these students.

Explain these steps to students:

- Create: a) Get inpired by art Click on illustrations to find an artist who appeals to you. See more art for more choice. Start a storybird. Drag art thumbnails onto the page. Drag off again to the side to choose another illustration. Start writing into the text box. Add or delete pages, drag pages to rearrange the order.
- Menu: invite a collaborator, publish, or save and close. Your collaborator will open their email to click on the invitation link and complete the story.
- Save and share: Email the URL of your completed story, so that it may be viewed as a slideshow presentation. Login to find your own story again, in You. Read and heart other people's stories too and add them to your reading list.
- Sample student storybird: http://storybird.com/books/why-2/

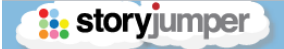

#### www.storyjumper.com

Use Storyjumper to create attractive page turning online ebooks which can also be printed or purchased. The tool has a number of fiddly features and is a rewarding tool for the persistent. It will require explicit teaching about these features by teachers.

- Registration: *Storyjumper* requires registration, using an email address. Students below 13 years of age require parental permission to sign up. Alternatively, sign up for Storyjumper for the classroom to set up secure accounts for primary students.
- Cybersafety: Images of any students should only be used with parental permission in public presentations by teachers. Find out from school records which students in your classes are under a media ban, generally due to a custody dispute. In addition, check parental blanket media permissions lodged with the school to see if any student is not covered or if any parent has refused permission. Provide alternative tasks for these students.
- Copyright: Remind students to use their own photos or Creative Commons images. The source URL and creator's name should be cited if the image is not their own. Explain that, for cybersafety, a name may be a pseudonym.
- Create: Login and go to Create. Create a book from scratch: Prepare JPEGs and upload them into *Storyjumper*, in the **photos** section. The image you place on the first page will also become the front and back cover by default. Storyjumper provides boxes for you to enter the title and author of the book on the front cover. Look in top panel to see pages sequence. Page order can be changed by dragging.
- Insert image into page frame: Drag an image you have uploaded, from the side gallery into the page frame. Select prop. Choose the shape type BEFORE using the crop selector. Move objects around in the frame by the hand icon.
- Add text: Click on **Text** to drag a selected text box from the gallery into the frame, then enter text. Just start writing into the box – if you try to delete the pre-existing text, you will delete the text box. Before you insert text, position the text box to the left of the frame, so that the hand icon stays visible.
- Text issues: The top right X in the edit box means delete, not close. You may need to use the undo button at times because sometimes when you press enter within the text box, it causes it to delete. Copy and paste text in from Word, because if you do an online delete to close a gap, the text box will disappear. If you are not using the **big text** box, BEFORE you copy across from Word, break the writing into narrow chunks because the other text boxes are not wide.
- Save options: Save to create a private book by default. Before saving, delete unwanted extra pages at the end of the book. If you edit the book later, you will need to repeat this page deletion process with each save. Click on cloud icon, top left. Find book in My.
- Share: The book can be changed to a public setting  $\cdot$  share the URL.

timetoast<sup></sup>

#### www.timetoast.com

Create an online timeline, incorporating images and linking to websites if you wish. Timelines can show the story of your life, the plot of a novel or the timeline of a major sequence of events or inventions. Primary teachers will use this tool on an interactive whiteboard for joint constructions of timelines with the whole class. Teach about cybersafety and copyright.

- Registration: *timetoast* does require registration, using an email address. There is no requirement for students to be 13 years old or older. However, in its layout and functions, timetoast resembles other sites which do have a 13 year old age requirement. Remind students not to include their surname in their user name. Students may not publish identifying details or images of themselves or other students in public contexts. The default setting for timetoast is private. Viewers click on the + sign for each event to see more.
- Cybersafety: Images of any students should only be used with parental permission in public presentations by teachers. Find out from school records which students in your classes are under a media ban, generally due to a custody dispute. In addition, check parental blanket media permissions lodged with the school to see if any student is not covered or if any parent has refused permission. Provide alternative tasks for these students.
- Copyright: Remind students to use their own photos or Creative Commons images. The source URL and creator's name should be cited if the image is not their own. Explain that, for cybersafety, a name may be a pseudonym.
- Modelled and guided practice: Login to show students how to create a timeline. Show samples: e.g. http://www.timetoast.com/timelines/24508. Show students how to add a new timeline, create a title and create a timespan. Demonstrate that every event they add will have its own title, date and description. Explain that students can work on their draft timelines over a number of sessions and can also edit them or delete them when public. Ask students to view their timelines in list form to check them.
- Evaluation: Ask students to email you the URL of their timelines.

l<br>L

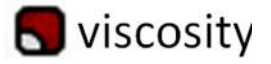

http://windowseat.ca/viscosity/

Create abstract art online in a matter of seconds. This free art tool encourages playfulness and creativity. Student work can be saved to school computers.

- Registration: *Viscosity* does not require registration.
- Cybersafety: Remind students when saving not to write any identifying details in their title and not to use their surname in their name box.
- • Modelled and guided practice: Click on watch to show students a slideshow of *Viscosity* art works. Click on **create** and demonstrate pictures on the interactive whiteboard to build their confidence before working independently. Give students practice in using the Sweeper, Angular and Mooshy brushes. Experiment together with Brush strength, Brush size and Slipperiness and create paintings using Colour how to create a picture. Afterwards, invite students to create using Colour.
- Save: Click on **save** to place the picture in the online gallery. The saved picture will appear immediately in the gallery. Show students how to click on the picture to see an enlarged version and to<br>denote a the increase and  $\mathbf{DMG}$  file as any connect the invitation download the image as a PNG file, so you can see their picture later.
- Share: Remind students to copy and paste the URL of their painting into an email to share with classmates, friends or family.

l

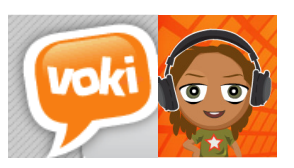

#### www.voki.com

Voki is a free digital tool which creates talking avatars. Avatars can be embedded in student blogs to greet visitors or to represent characters in novels or history, as part of an assignment. Primary teachers will use this tool for joint construction of avatars for point of view tasks in English and History lessons.

- Registration: *Voki* requires registration, using an email address. Students below 13 years of age require parental permission to sign up.
- Cybersafety: Remind students not to include any identifying details in their avatar's speech. Find out from school records which students in your classes are under a media ban, generally due to a custody dispute. In addition, check parental blanket media permissions lodged with the school to see if any student is not covered or if any parent has refused permission. Provide alternative tasks for these students.
- Create:  $+$  Create a new voki Customise your character. Click on the dice symbol until you have a character you like. Tweak its face. Give it a **voice** by typing in text, loading up an audio file or recording your message. Choose from available Backgrounds and Players. Preview the avatar by pressing the play button in the player.
- **Publish** the avatar share the URL or embed the avatar in a blog.
- Sample student avatar: http://emilysblog3s.edublogs.org

## VŮVOX

 $\overline{a}$ 

#### Teacher tips

#### www.vuvox.com

 Vuvox is a highly visual presentation tool. It has 3 presentation modes: Collage, Studio and Express. Collage allows users to create interactive parioramas. These conages med porate media presentations created with Studio. Express enables presentations with dynamic content, including RSS feeds and online albums. Primary teachers will use Vuvox Collage for joint multimedia representations, rather than extensive written text. panoramas. These collages incorporate media presentations created with constructions of class presentations. These will focus typically on visual and

- Registration: *Vuvox* requires registration, using an email address. Students should be 13 years of age and above to sign up.
- Cybersarety: Kemind students not to write any identifying details in their<br>Vuvox usernames or presentations. They should not post images of themselves or other students. Find out from school records which students in your classes are under a media ban, generally due to a custody dispute. In addition, check is not covered or if any parent has refused permission. Provide alternative tasks • Cybersafety: Remind students not to write any identifying details in their parental blanket media permissions lodged with the school to see if any student for these students.
- Copyright. Remind students to use their own photos and music or Creative<br>Commons images and soundtracks in *Vuvox*. The source URL and creator's name should be supplied for any images, web links, sound or video files. Explain that, for cybersafety, a creator's name may be a pseudonym. IE The source still needs to be gited area if  $\epsilon$  is listed as the greater. • Copyright: Remind students to use their own photos and music or Creative needs to be cited, even if *scratchy42* is listed as the creator.
- Access: Sign in, Create, Collage,  $+$  create a new collage! , Manual upload On another occasion, if students have already uploaded their media files, they can choose the **upload and autofill** option.<br>Curriculative heater weeks approachable and autorizative
- background colour in **Settings**. Show how to use the *Vuvox* library of images to choose backdrops and collage items for their canvas, if they wish. Students also • Create: Explain how to create a presentation title and select a canvas add their own images.
- • Once images have been placed on the canvas, show students how to use the Depth tool which places images in front or behind other images, for layering purposes. The most important tools are the *Hot spot* and *Cut out* tools attached embedded behind featured images in the collage. The *Cut out* tool allows students to erase unwanted parts of images and also to create cut outs as motifs for the conage, using the save as function. Explain that it is critical to save<br>every step in *Vuvox. Vuvox* does not work well with occasional saves. below each image. The *Hot spot* tool allows multimedia presentations to be for the collage, using the save as function. Explain that it is critical to save at
- Publish: The default mode in  $Vuvox$  is private. Share the URL when published.

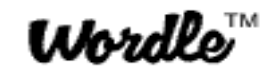

#### http://wordle.net

Wordle is a tool for creating word clouds, using text which people have pasted in. The biggest words in the cloud occurred most often in the original text which was pasted in. *Wordle* allows students to create a word cloud showing the most important themes in a novel. Wordle can also preview the main ideas in a factual text which is pasted in. By analysing and discussing the vocabulary in a class-created Wordle, teachers can create a glossary with their class at the beginning of a unit of work.

- Registration: Wordle does not require registration.
- Cybersafety: Remind students not to write any identifying details in the title, username or comment that they publish in the public gallery along with their word cloud.
- Create: Students type in their own words or **Paste in a bunch of text**. Remind them to repeat significant concept words more often so these ideas look bigger in the word cloud. Students should use a tilde between words that they want placed side by side – the tilde is invisible in the word cloud. E.g. Toby~Alone OR teacher~librarian OR home~sweet~home. The tilde is found above the Tab key on the left of the keyboard.
- Edit: They click Go to bring up the dashboard. They change Font, Layout, Color, Randomize to create different effects, before choosing one to publish. Show students how to remove unwanted words by right clicking on the word.
- Save: Save to public gallery. Share the URL of the published word cloud.

# **ZooBurst**

#### www.zooburst.com

ZooBurst allows users to create 10 free 3D pop up books. Primary teachers will use this user friendly tool in joint construction sessions.

- Registration: *ZooBurst* requires registration, using an email address. Students must be 13 years old to register. Alternatively, teachers will sign up for a low cost premium registration, entitling them to register their students. Registration may not be "same day".
- Cybersafety: Find out from school records which students in your classes are under a media ban, generally due to a custody dispute. In addition, check parental blanket media permissions lodged with the school to see if any student is not covered or if any parent has refused permission. Provide alternative tasks for these students.
- Copyright: Remind students to find images by entering words into the search box within *ZooBurst*, or to use their own photos or Creative Commons images. They should not include photos of themselves or other students.
- Begin by reading *Little Red Riding Hood 2.0* at www.zooburst.com/zb\_books-viewer.php?book=4c7b261baa0d2
- In a joint construction, create a class  $\mathbf{Z}ooBurst$  presentation, using images you have already gathered. Brainstorm ideas and plan together using a storyboard.
- Login and choose + New book. Write a title and description for the book. Decide on privacy settings and commenting rights of viewers. Walk students through searching for and/or uploading images, writing text in the page narration boxes and adding pages. Show them how to move characters around on a page by dragging and dropping them. Students will enjoy the **Rotate** function, in the **Appearance** section. Demonstrate how to add characters and objects to the background. Show them how to add speech bubbles and hyperlink to websites. Remind them to click the large Save button before they exit. It is not called Save book, as the reminder claims. Students can find their book in Books, and edit it even after publication, by clicking on Build. They can share the URL of their book or embed it in a blog.

Toby goes post-modern: www.zooburst.com/book/zb0\_4d3990db237e1